#### TeacherMatic LTI 1.3 to Moodle

TeacherMatic is a powerful tool that allows teachers to create and manage online courses, quizzes, assignments, and more. With TeacherMatic LTI 1.3, you can integrate TeacherMatic generators with Moodle, one of the most popular learning management systems in the world. This way, you can access TeacherMatic generators from within Moodle.

In this guide, we will show you how to add TeacherMatic LTI 1.3 to Moodle in a few simple steps.

1. Login to your Moodle. Please be sure to login as Site Administration role:

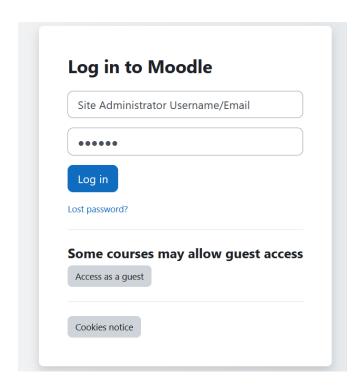

#### 2. Navigate to "Site Administrator"

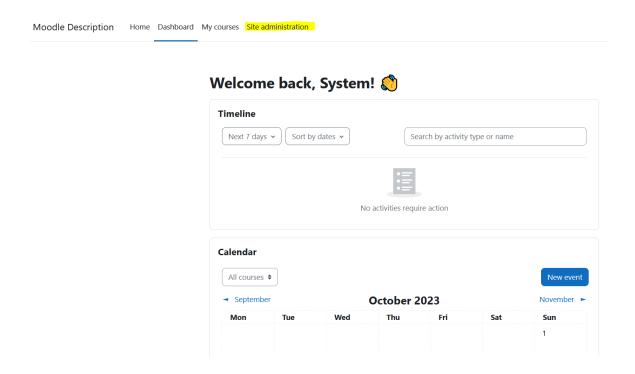

#### 3. Navigate to "Plugins"

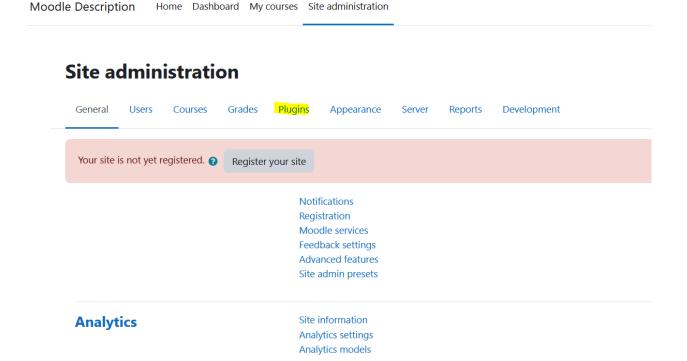

### 4. Navigate to "External tools" (under "Activity modules")

Moodle Description Home Dashboard My courses Site administration Install plugins **Plugins** Plugins overview Manage activities **Activity modules** Common activity settings Assignment Assignment settings Submission plugins Manage assignment submission plugins File submissions Online text submissions Feedback plugins Manage assignment feedback plugins Feedback comments Annotate PDF File feedback Offline grading worksheet Book Chat Database Manage tools Feedback

#### 5. Click "Manage tools"

Activity modules / External tool

#### Moodle

General Users Courses Grades Plugins Appearance Server Reports Development

### **Category: External tool**

**Manage tools** 

6. Choose "Configure a tool manually"

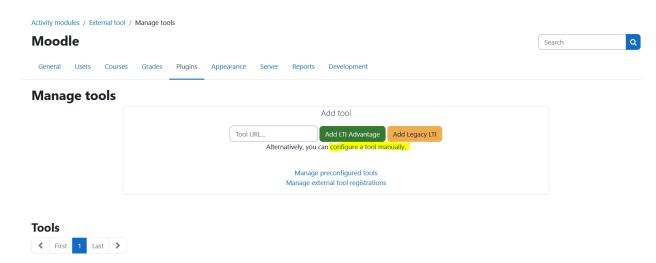

7. Fill all the details/form provided

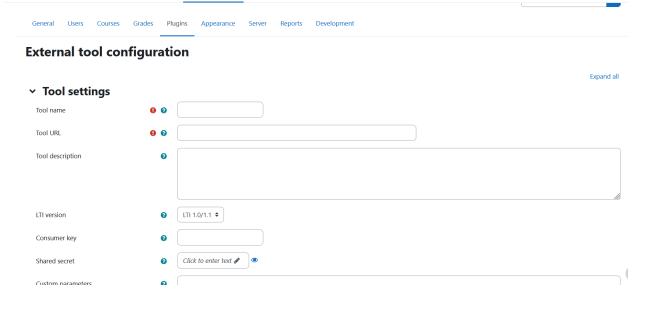

\*) Note: choose LTI version to LTI 1.3

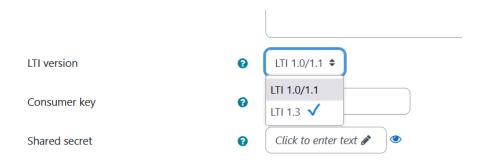

8. Once you have select the LTI version to LTI 1.3, you can fill all the details

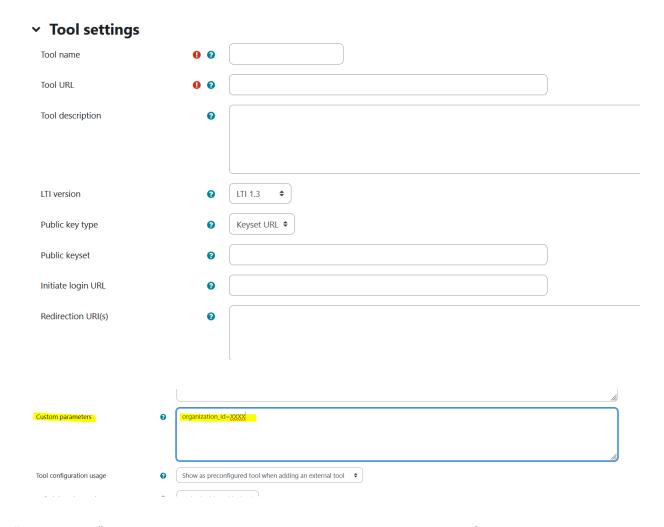

"Tool name" - you can name this tool according to your preference, but we recommend you can put TeacherMatic generators to avoid confusions.

"Tool URL" - you can fill this one with https://tools.teachermatic.com/lti/launch

- "Tool description" fill with a description (example: TeacherMatic Generators)
- "LTI version" LTI 1.3
- "Public key type" choose Keyset URL
- "Public keyset" fill with this https://tools.teachermatic.com/lti/jwks
- "Initiate login URL" fill with https://tools.teachermatic.com/lti/authenticate
- "Redirection URL(s)" fill with this https://tools.teachermatic.com/lti/launch
- "Custom parameter" fill this with the custom parameter that you can access from your administrator tab in TeacherMatic (organization id=xxx)
- \*)Administrator LTI Tab TeacherMatic view:

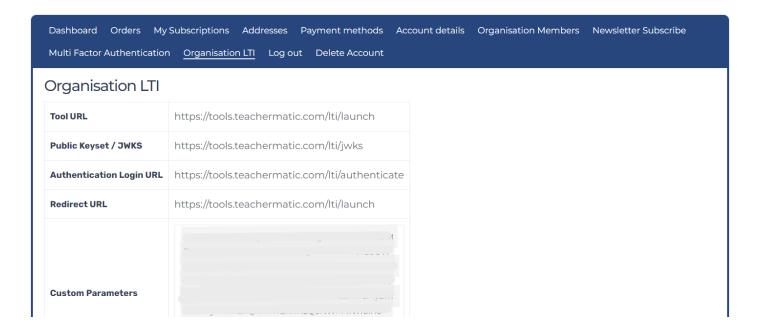

Once you have set the TeacherMatic LTI 1.3 properly, you will be able to add TeacherMatic to a course in your Moodle.

Here the steps to add TeacherMatic generators to a course, (please note kindly that the default setting is students will not be able to see this activity):

1. Turn on the edit mode on your Moodle

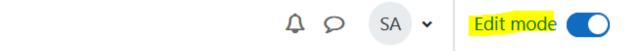

2. Click "Add an activity or resource"

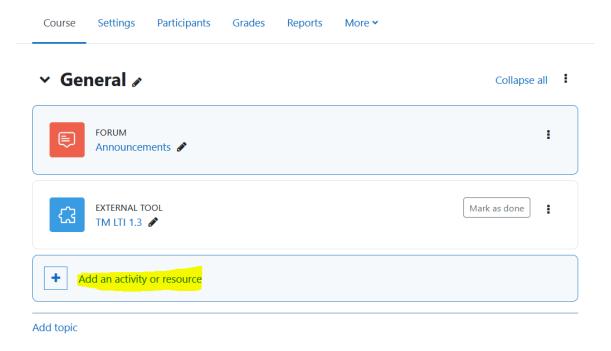

3. Choose "External tools"

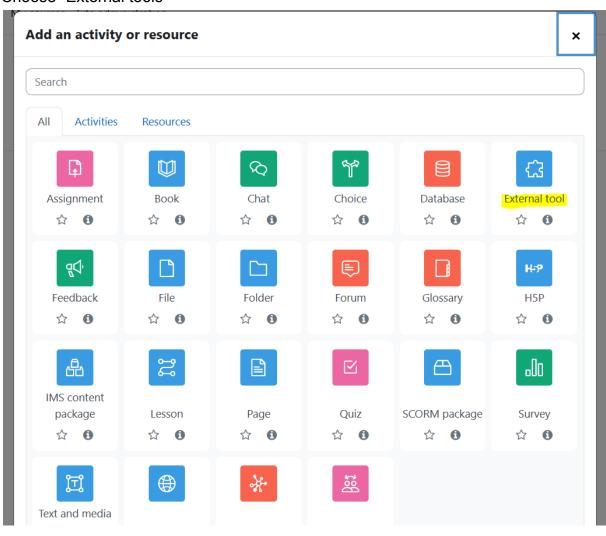

4. Please input your desired activity name in the "Activity name" field. Please choose the name of the TeacherMatic LTI 1.3 which you have added to your Moodle and select the TeacherMatic LTI 1.3 on the "Preconfigured tool"

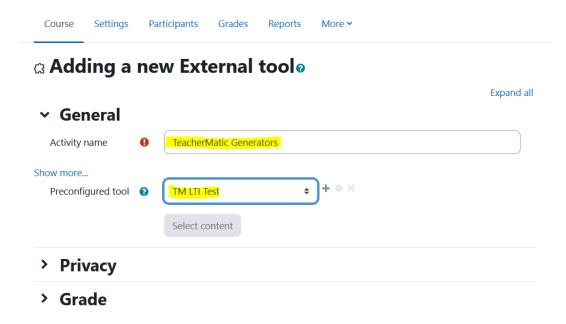

6. Once you click "Save and display" you will find the TeacherMatic generators will be in the course (it may take some time to load, you can wait for a bit)

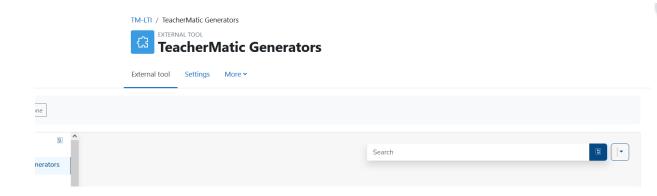

You can start using TeacherMatic generators within a course in your Moodle now!.

If you have any questions, please reach out to us anytime at <a href="mailto:support@teachermatic.com">support@teachermatic.com</a>

#### Appendix:

#### 1. TeacherMatic( LTI 1.3 in Blackboard)

For more information, you can also check on Blackboard official site: <a href="https://help.blackboard.com/Learn/Administrator/SaaS/Integrations/Learning\_Too">https://help.blackboard.com/Learn/Administrator/SaaS/Integrations/Learning\_Too</a> <a href="mailto:learning\_Interoperability">ls Interoperability</a>

#### 2. TeacherMatic (LTI 1.3 in Canvas)

For more information on adding LTI 1.3 to Canvas, you can visit this page: <a href="https://community.canvaslms.com/t5/Admin-Guide/How-do-I-configure-an-LTI-key-for-an-account/ta-p/140">https://community.canvaslms.com/t5/Admin-Guide/How-do-I-configure-an-LTI-key-for-an-account/ta-p/140</a>

#### 3. TeacherMatic (LTI 1.3 in Brightspace)

For more information adding LTI 1.3 to Brightspace, you can visit this page: <a href="https://community.d2l.com/brightspace/kb/articles/18081-tool-registration-deployment-and-links">https://community.d2l.com/brightspace/kb/articles/18081-tool-registration-deployment-and-links</a>